# МИНИСТЕРСТВО ОБРАЗОВАНИЯ РЕСПУБЛИКИ БЕЛАРУСЬ

Учреждение образования «Витебский государственный технологический университет»

# КОНСТРУИРОВАНИЕ И РАСЧЕТ СТАНКОВ. КОНСТРУИРОВАНИЕ И РАСЧЕТ ИЗДЕЛИЙ

# **ПРОЕКТИРОВАНИЕ И РАСЧЕТ ВАЛОВ КОРОБОК ПЕРЕДАЧ**

Методические указания по выполнению лабораторных и практических работ для студентов специальностей 1-36 07 02 «Производство изделий на основе трехмерных технологий»

1-36 01 01 «Технология машиностроения», роизводство изделий на основе трехмерных технологий» ( $\frac{M_{\gamma}}{M_{\gamma}}$ ) ( $\frac{M_{\gamma}}{M_{\gamma}}$ ) ( $\frac{M_{\gamma}}{M_{\gamma}}$ ) ( $\frac{M_{\gamma}}{M_{\gamma}}$ ) ( $\frac{M_{\gamma}}{M_{\gamma}}$ ) ( $\frac{M_{\gamma}}{M_{\gamma}}$ ) ( $\frac{M_{\gamma}}{M_{$  $\frac{G}{H}$ <br>  $\frac{G}{H}$  **(KOHCTPYMPOBAHKE M PACTET CTAHKOB)**<br> **ПРОЕКТИРОВАНИЕ И РАСТЕТ ВАЛОВ**<br> **ПРОЕКТИРОВАНИЕ И РАСТЕТ ВАЛОВ**<br> **МЕТОДИОВ К ПЕРЕДАЧ**<br>
Методические указания по выполнению<br> *методические указания по выполнение* 

> Витебск 2018

Составители:

#### Н. В. Путеев, Р. В. Окунев, А. Л. Климентьев

Рекомендовано к изданию редакционно-издательским советом УО «ВГТУ», протокол № 5 от 28.05.2018.

**Конструирование и расчет станков. Конструирование и расчет изделий. Проектирование и расчет валов коробок передач** : методические указания по выполнению лабораторных и практических работ / сост. : Н. В. Путеев, Р. В. Окунев, А. Л. Климентьев. – Витебск : УО «ВГТУ», 2018. – 24 с.

Методические указания являются руководством по выполнению лабораторных и практических работ по проектированию и расчету валов коробок передач по учебным дисциплинам «Конструирование и расчет станков», «Конструирование и расчет изделий». В издании изложены содержание, методика выполнения и требования по оформлению отчетов по работе. Предназначены для студентов специальностей 1-36 01 01 «Технология Вите<br/>и В. Путеев, Р. В. Окунев, А. Л. Климентьев (1) Постологический россите<br/>университетов и УО «ВНТУ», протокол № 5 от 28.05.2018.<br>
Советом УО «ВНТУ», протокол № 5 от 28.05.2018.<br>
Советом УО «ВНТУ», протокол № 5

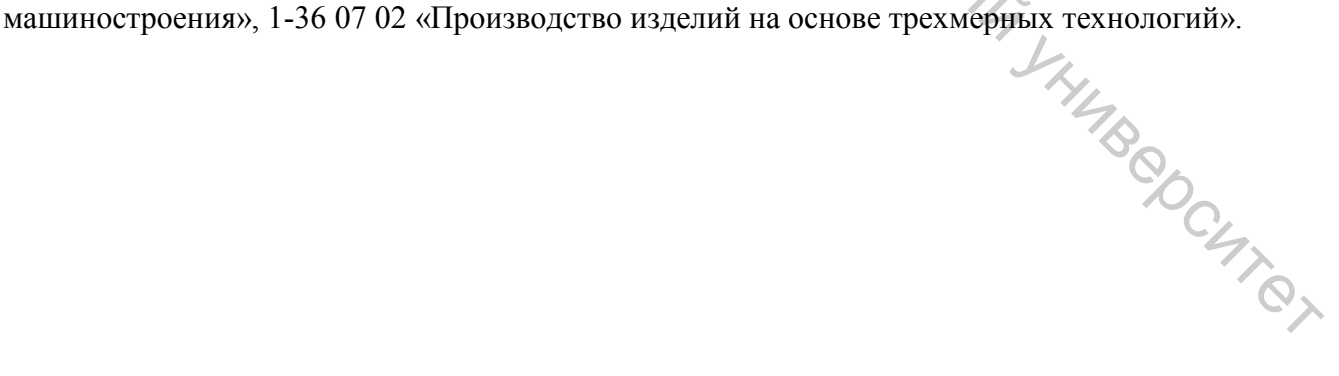

**УДК 621.9**

© УО «ВГТУ», 2018

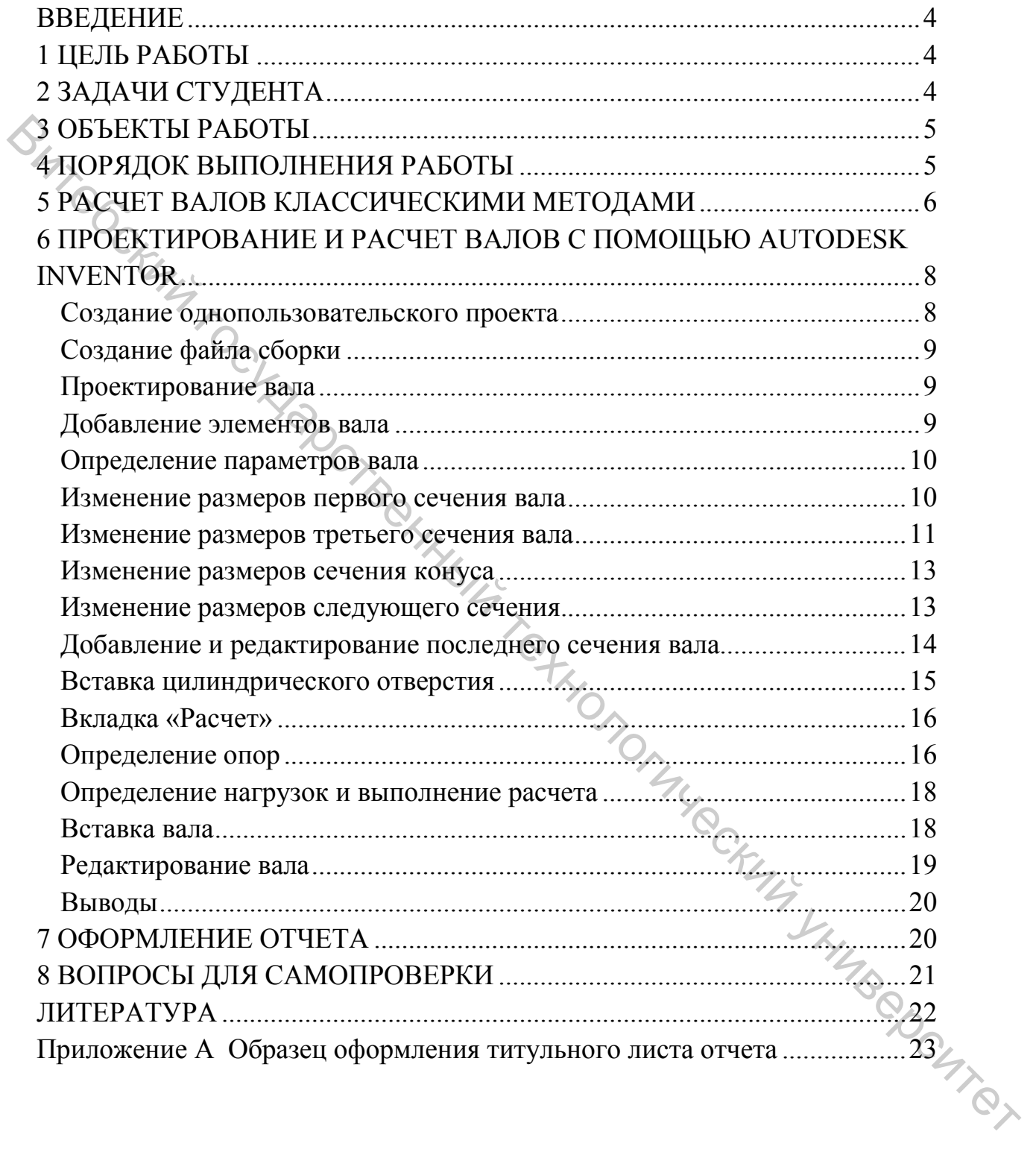

# **СОДЕРЖАНИЕ**

### **ВВЕДЕНИЕ**

Современный рынок металлорежущих станков характеризуется обилием предложений. Это определяет очень жесткую конкуренцию. При этом, стремясь к минимизации затрат на производство металлорежущих станков, необходимо сохранять функциональные свойства станка: точность, долговечность, производительность и т. д.

Поэтому очень важны оптимизирующие расчеты элементов станка, в частности валов коробок скоростей и подач. Такие расчеты позволяют минимизировать расходы на металл и технологический процесс производства.

Современные программные продукты, например Autodesk Inventor, позволяют не только грамотно спроектировать валы, но и визуализировать их работу под нагрузкой, что позволяет сделать вывод о достижении требуемых функциональных свойств.

# **1 ЦЕЛЬ РАБОТЫ**

Целью работы является получение знаний и закрепление навыков проектирования и расчета валов, в том числе шпинделей, в коробках металлорежущих станков. Выполнение работы является частью подготовки студентов специальностей 1-36 01 01 «Технология машиностроения» и 1-36 07 02 «Производство изделий на основе трехмерных технологий» к освоению возможностей современного программного продукта Autodesk Inventor, познание его преимуществ в сравнении с классичекими методами расчета валов.  $\bigodot$  Поэтому очень важны оптимизирующие расчеты элементов станка, в мастиости валов коробок скороственный и подач. Такие расчетные портаммные продами современные пример Андерситетный и современный государственный госуд

# **2 ЗАДАЧИ СТУДЕНТА**

Задачами студента при выполнении работы являются:

– изучение конструкций валов в коробках скоростей и подач в различных типах станков;

- установление связи между типом станка и нагруженностью вала;
- умение составить схему нагружения вала;
- определение требований к валам в коробках различных типов станков;
- освоение классических методов проектирования и расчета вала;
- проектирование и расчет вала средствами Autodesk Inventor;

– установление преимуществ и недостатков каждого метода: классического расчета и с помощью Autodesk Inventor;

- развитие навыков в работе с технической литературой;
- формирование выводов по работе;
- оформление отчета.

# **3 ОБЪЕКТЫ РАБОТЫ**

Объектами работы являются натурные валы в коробках скоростей и подач и паспорта станков:

– токарно-винторезный 16К20;

– вертикально-фрезерный 6Н11;

– фрезерный 676П;

– сверлильный 2Г125;

– горизонтально-фрезерный 6Н81;

– поперечно-строгальный 7305;

– сверлильный 2Н118;

– радиально-сверлильный 2Б52;

В конструкции указанных станков применяются валы различного назначения и конструкции.

Валы разнятся по количеству опор, конструкции опор, приводному устройству, наличию отверстия внутри вала, крепежным элементам шестерен и т. д.

Таким образом, выполнение работы по расчету валов у перечисленного оборудования позволяет изучить и освоить начала конструирования и расчета значительной части применяемых в станкостроении валов коробок скоростей и подач станков.  $\gamma$  — соеримлиний 21125;<br>  $\gamma$  — горимлиний городный б181;<br>
соеримлиний 21613;<br>  $\gamma$  — попретительный технологических ганков применяются валы различного<br>
назившения и фенструкции указанных станков применяются валы разли

# **4 ПОРЯДОК ВЫПОЛНЕНИЯ РАБОТЫ**

Работа выполняется 4 академических часа.

#### **Первые 2 часа:**

– изучение конструкции валов в коробках скоростей и подач перечисленных в п. 3 станков;

– анализ работы и нагружений валов;

– составление схем для расчета валов;

– ознакомление с классическими методами проектирования и расчета валов;

– ознакомление с проектированием и расчетом вала средствами Autodesk<br>for.<br> $\frac{1}{2}$   $\frac{1}{2}$  **часа:**<br> $\frac{1}{2}$  **часа:**<br> $\frac{1}{2}$  **часа:**<br> $\frac{1}{2}$  **механизма** по Inventor.

#### **Вторые 2 часа:**

– получение индивидуального задания;

– функциональные и прочностные расчеты механизма индивидуальному заданию;

– установление преимуществ и недостатков каждого метода: классического расчета и с помощью Autodesk Inventor;

– формирование выводов;

– написание и представление отчета.

## **5 РАСЧЕТ ВАЛОВ КЛАССИЧЕСКИМИ МЕТОДАМИ**

Валы коробок передач должны соответствовать ряду требований. В качестве основных можно назвать функциональное соответствие типу станка и технологическому процессу, надежность, приемлемые габариты и вес, стоимость. Чтобы соответствовать указанным требованиям, проводится проектирование, функциональный и прочностной расчеты.

К функциональным расчетам можно отнести расчет длин и координат взаимного расположения элементов опор, длины перемещений блоков шестерен и муфт, расчет сил и моментов от внешних воздействий и т. д.

Функциональные расчеты выполняются студентом по методикам, самостоятельно выбираемым в [1, 2, 3, 4, 5, 6, 7, 8, 9, 12] и согласованным с преподавателем.

Прочностным расчетом должны быть определены материалы, термообработка и размеры деталей, обеспечивающие прочность, жесткость, устойчивость к вибрациям и т. д.

Диаметры валов должны быть рассчитаны в зависимости от величин крутящих моментов и изгибающих сил. При этом необходимо учитывать специфику станкостроения – помимо прочности должна быть обеспечена жесткость вала и его виброустойчивость, особенно шпинделя, то есть размер выбирается по тому значению диаметра вала, которое обеспечивает оба требования.  $\epsilon$  К функциональным расчетам можно опнеси и деременений болкогический государственный болкогический государственный болкогический государственный болкогический государственный подписание расчетов сигуалисти по методика

Размеры вала, обеспечивающие жесткость, приемлемую в станкостроении, существенно больше, чем получаемые при расчете на прочность.

Поэтому в станкостроении при расчете валов на прочность можно применять упрощенные методики, исключающие учет дополнительного нагружения от динамических нагрузок, от концентрации напряжений возле крепежных элементов.

Последующая обязательная проверка вала на жесткость, обеспечивающая точность станка, потребует коррекции диаметра вала. При этом студенту рекомендуется учитывать возможность обеспечения точности через другие способы: изменение материала, термообработки, числа оборотов, опор, технологии и т. д.

Прочностные расчеты выполняются студентом по методикам, самостоятельно выбираемым в [3, 5, 6, 7, 9, 11] и согласованным с преподавателем.

На практической работе рекомендуется освоить методику, изложенную в [3, с. 19–31]. При этом студент должен составить схему нагружения вала от внешних нагрузок и опор.

Обучающемуся также необходимо понимать, что по приведенным в [3] формулам начально определяется момент сопротивления *W*, которым должно обладать сечение вала, чтобы выдержать нагрузки.

Далее студент назначает форму сечения вала, например круглое сплошное или круглое полое. Это наиболее распространенные виды сечений.

Для них формулы определения диаметра в зависимости от момента сопротивления приведены в [3, с. 19]

$$
W = \frac{\pi d^3}{32}
$$

для вала сплошного сечения и

$$
W = \frac{\pi d^3}{32} \left[ 1 - \frac{d_0^4}{d} \right]
$$

для круглого полого сечения.

Далее расчет можно производить методами сопротивления материалов, изложенными в [13], и определить диаметры валов.

Однако студенту полезно освоить опыт, накопленный в отрасли. Это означает, что формулы, применяемые из сопротивления материалов, специалистами отраслей адаптируются в более удобные с учетом специфики отрасли. Для этого в формулу по определению диаметра вала вместо общего обозначения параметра (или нескольких) подставляются конкретные значения, характерные для отрасли. Например, численное значение допускаемого напряжения для наиболее применимых сталей, численные значения коэффициентов, учитывающих компоновку, особенности нагружения и т. д.  $\mathcal{S}_{\mu\nu}$ и вала силонного сечения и<br>  $W = \frac{\pi d^2}{32} \left[ 1 - \frac{d_0}{d} \right]$ <br>
для круглого подого сечения.<br>
Данее рабеет можно производить методами сопротивления материалов,<br>
изнакленный в 1947-и определении диаметри напом

Адаптированные таким образом формулы становятся короче и проще в вычислениях, не теряют точности, но применимы только для своей отрасли.

Такие формулы приведены в [3] и многих других источниках, и студенты могут ими пользоваться с учетом сказанного.

По результатам расчета классическими методами студент обязан сформировать свое видение преимуществ и недостатков этих методов.

Наибольшую трудность представляют собой расчеты валов с более чем двумя опорами. Это связано с необходимостью раскрытия статической неопределимости и описано в [13].

Особенности конструкции и функциональное назначение валов коробок передач таковы, что часто появляется возможность разбивать валы при расчетах на двухопорные, избегая тем самым трудоемких расчетов.

Основанием для такого упрощения могут быть особенности нагружения, например шпинделя. Нагрузка от сил резания на одном конце незначительно сказывается на напряжении вала после второй и последующих опор. Это позволяет вести упрощенный расчет с двумя опорами, пренебрегая влиянием остальных. Дополнительным аргументом в пользу такого упрощения является необходимость учета жесткости.

Достоверность расчета многоопорных валов классическим методом в связи со сложностью и многими допущениями обязательно должна быть оценена студентом в сравнении с расчетом вала средствами Autodesk Inventor.

При проведении расчетов студентом должны применяться знания из курсов математики, материаловедения, механики, сопротивления материалов, деталей машин, конструкции станков.

# **6 ПРОЕКТИРОВАНИЕ И РАСЧЕТ ВАЛОВ С ПОМОЩЬЮ AUTODESK INVENTOR**

Autodesk Inventor обладает рядом специализированных инструментов, которые позволяют проектировать общие машиностроительные компоненты.

Мастер проектирования является важным компонентом функционального проектирования. Он обеспечивает инженерный расчет и поддержку решений для идентификации стандартных компонентов или создания геометрии на основе стандартов. Команды Мастера проектирования упрощают процесс проектирования. Они автоматизируют выбор и создание геометрии, улучшают первоначальное качество проекта за счет проверки на соответствие требованиям к проектированию, а также повышают стандартизацию за счет выбора одинаковых компонентов для выполнения одинаковых задач.  $\odot$  6 ПРОЕКТИРОВАНИЕ И РАСЧЕТ ВАЛОВ С ПОМОЩЬЮ AUTODESK INVENTOR INVENTOR INTERFORMATION (NIGRESTIVATE) NECESSARY PERICORATION (MIGRESTIVATE) NECESSARY DESCRIPTION (MIGRESTIVATE) POSSEET TRANSPORTED AND ACCORDING THE CO

Проектирование формы вала, добавление и вычисление нагрузок и опор, а также других расчетных параметров выполняется в генераторе компонентов вала.

В рамках работы, предлагается создать вал и выполнить проверку прочности в Autodesk Inventor. Вал состоит из отдельных секций (цилиндра, конуса и многоугольника), включая конструктивные элементы (фаски, сопряжения, шейки и т. д.).

#### **Методика проектирования вала**

#### **Создание однопользовательского проекта**

1. Выберите  $\Box$  \* \* «Управление» > «Проекты».

2. Для запуска мастера создания проектов выберите "Создать" в диалоговом окне «Проекты».

3. Выберите «Новый однопользовательский проект» и нажмите кнопку «Далее».

4. Введите имя и укажите папку для проекта в поле «Папка проекта (рабочего пространства)».

Убедитесь, что это новая папка, в которой нет никаких данных. По умолчанию Мастер создания проектов Inventor создает новую папку для файла проекта (\*.ipj), однако можно выбрать другую папку. Нажмите кнопку «Далее».

5. Выберите существующие библиотеки, добавьте их в проект и нажмите «Готово».

## **Создание файла сборки**

1. На панели инструментов быстрого доступа нажмите кнопку **Создать**.

2. На вкладке **Метрические** дважды щелкните файл **Standard (mm).iam**.

3. На панели инструментов быстрого доступа нажмите кнопку **Сохранить** и сохраните файл сборки.

### **Проектирование вала**

1. Для запуска генератора выберите на ленте вкладку «Проектирование»

> панель «Привод» > «Вал»  $\overline{++}$ .

На вкладке **Проект** по умолчанию откроется генератор компонентов вала. 2. Щелкните в графическом окне для размещения вала.

Теперь можно приступать к настройке вала.

#### **Добавление элементов вала**

При первом запуске генератора валов в нем по умолчанию содержится несколько сечений. Проектирование вала осуществляется путем изменения, удаления и добавления его сечений.

Сечения вала можно выбирать в области 2D-просмотра диалогового окна, в графическом окне или дереве.

1. В области **Сечения** выберите в раскрывающемся списке пункт **Сечения**.

2. Выберите на дереве сечение **цилиндр 50x100**.

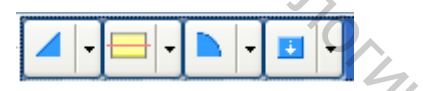

*Примечание*. Одновременно можно выбрать только одно сечение.

графическом окне.

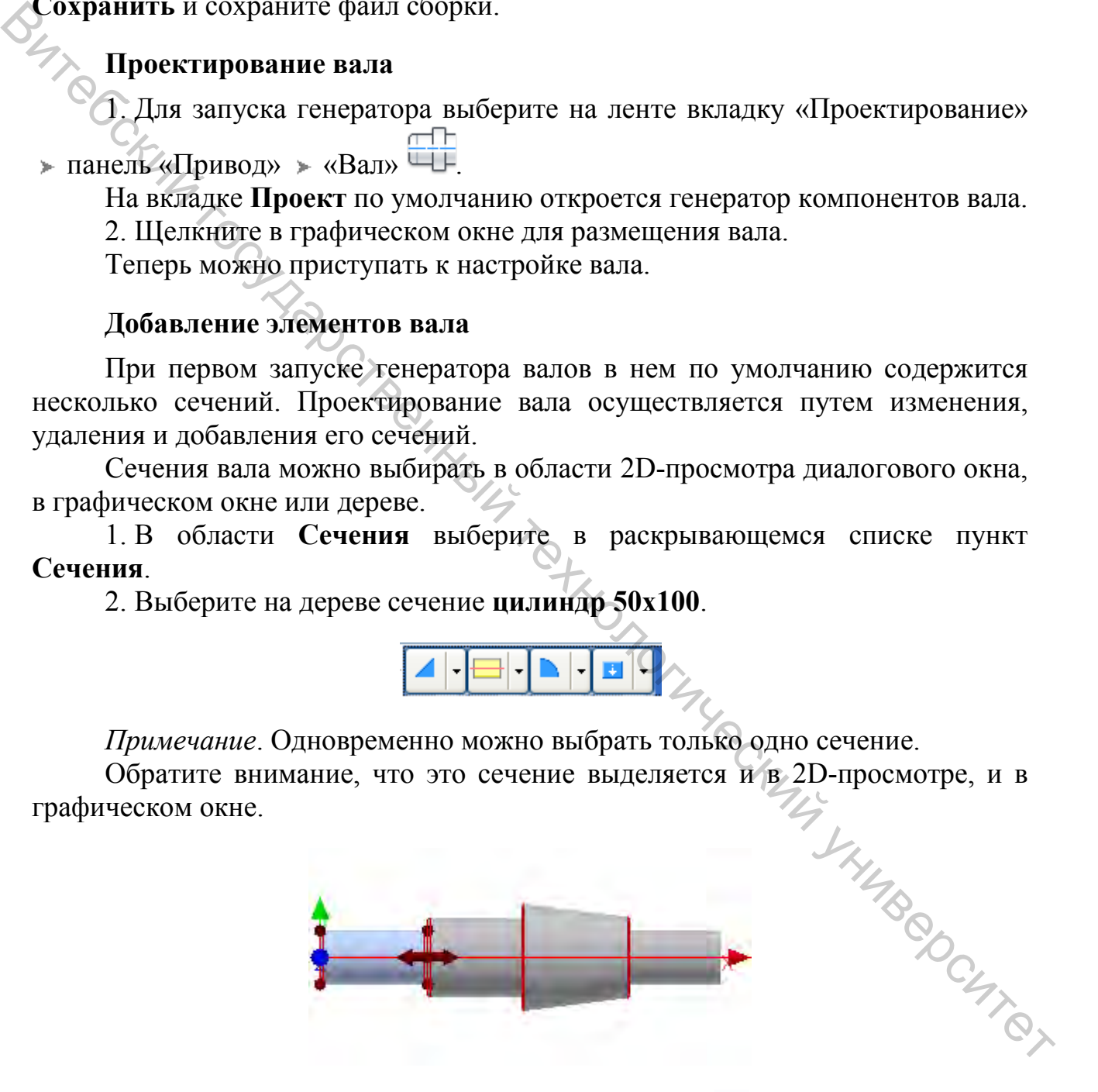

3. Нажмите на панели инструментов кнопку **Вставить цилиндр**. Справа от выбранного элемента будет добавлено простое сечение вала.

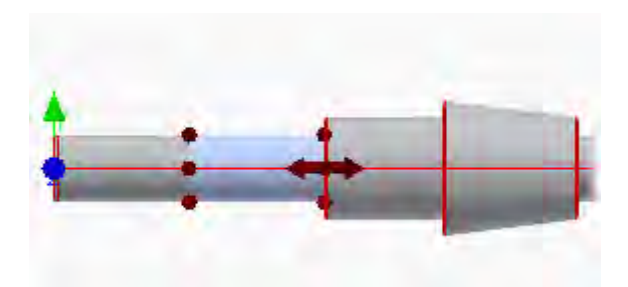

Первое сечение цилиндра будет обозначено в дереве красным. В генераторе валов будет обнаружено сопряжение двух смежных сечений одинаковой ширины, которое не поддерживается. После изменения ширины одного из сечений вала сечение снова приобретет цвет по умолчанию.

#### **Определение параметров вала**

Изменить параметры **размера** сечения вала можно с использованием одного из следующих методов редактирования.

1. В окне Autodesk Inventor дважды щелкните сечение вала.

2. В области **«2D**-**просмотр»** на вкладке **«Проект»** дважды щелкните сечение вала или щелкните правой кнопкой мыши и выберите в контекстном меню **«Сечения» «Правка»**.

3. В структуре дерева на вкладке **Проект** нажмите кнопку **...** или дважды щелкните сечение или элемент.

В данном случае используется первый метод.

1. Дважды щелкните предварительное изображение сечения вала в окне Autodesk Inventor.

2. В диалоговом окне «Цилиндр» оставьте без изменений значение **50 мм** в поле **Диаметр**, но измените значение в поле **Длина сечения** на **50 мм**.

3. Нажмите кнопку **«OK»**.

#### **Изменение размеров первого сечения вала**

1. Выберите **первое** сечение вала слева.

2. Для открытия диалогового окна «Цилиндр» дважды щелкните сечение в области **2D**-**просмотр** на вкладке **Проект**. **GRUNDER SWITE** 

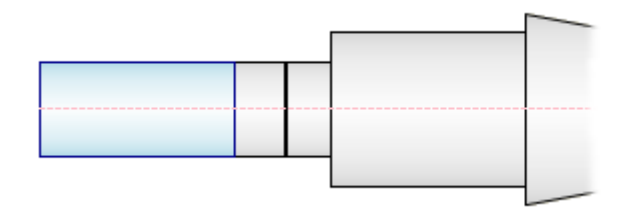

3. В диалоговом окне «Цилиндр» измените значение поля **Основной диаметр** на 40 мм, а значение поля **Длина сечения** – на 50 мм. 4. Нажмите кнопку **«OK»**.

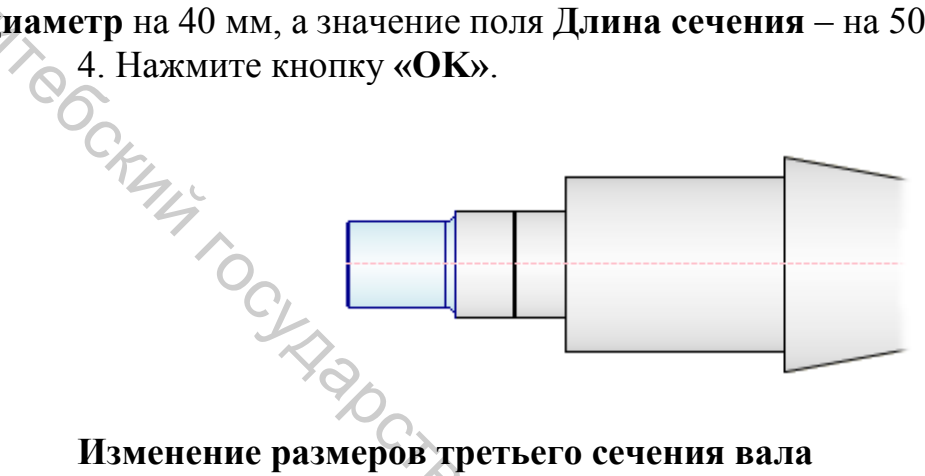

# **Изменение размеров третьего сечения вала**

1. В окне Autodesk Inventor выберите третий элемент вала слева.

2. На этом шаге для изменения параметров сечения используется команда **3D**-**ручки**. Для данного сечения вала доступны две 3D**-**ручки. Обе они используются для изменения размеров.

Дважды щелкните 3D**-**ручку **длины**, как показано на рисунке.

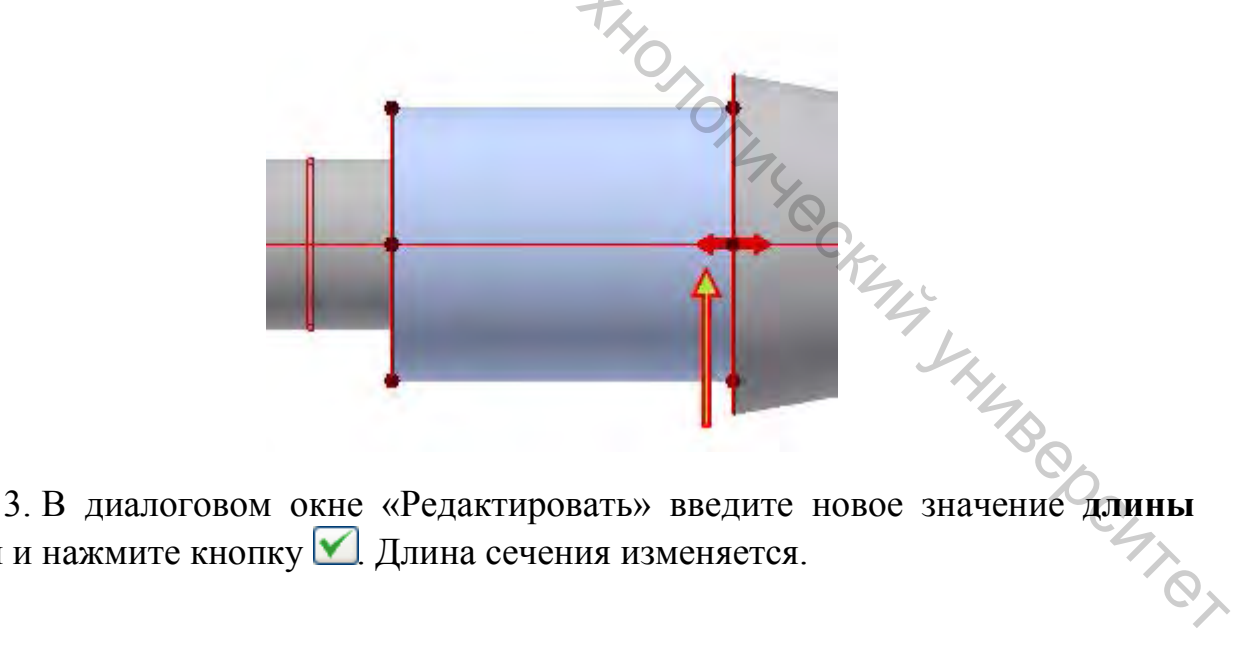

50 мм и нажмите кнопку  $\blacksquare$ . Длина сечения изменяется.

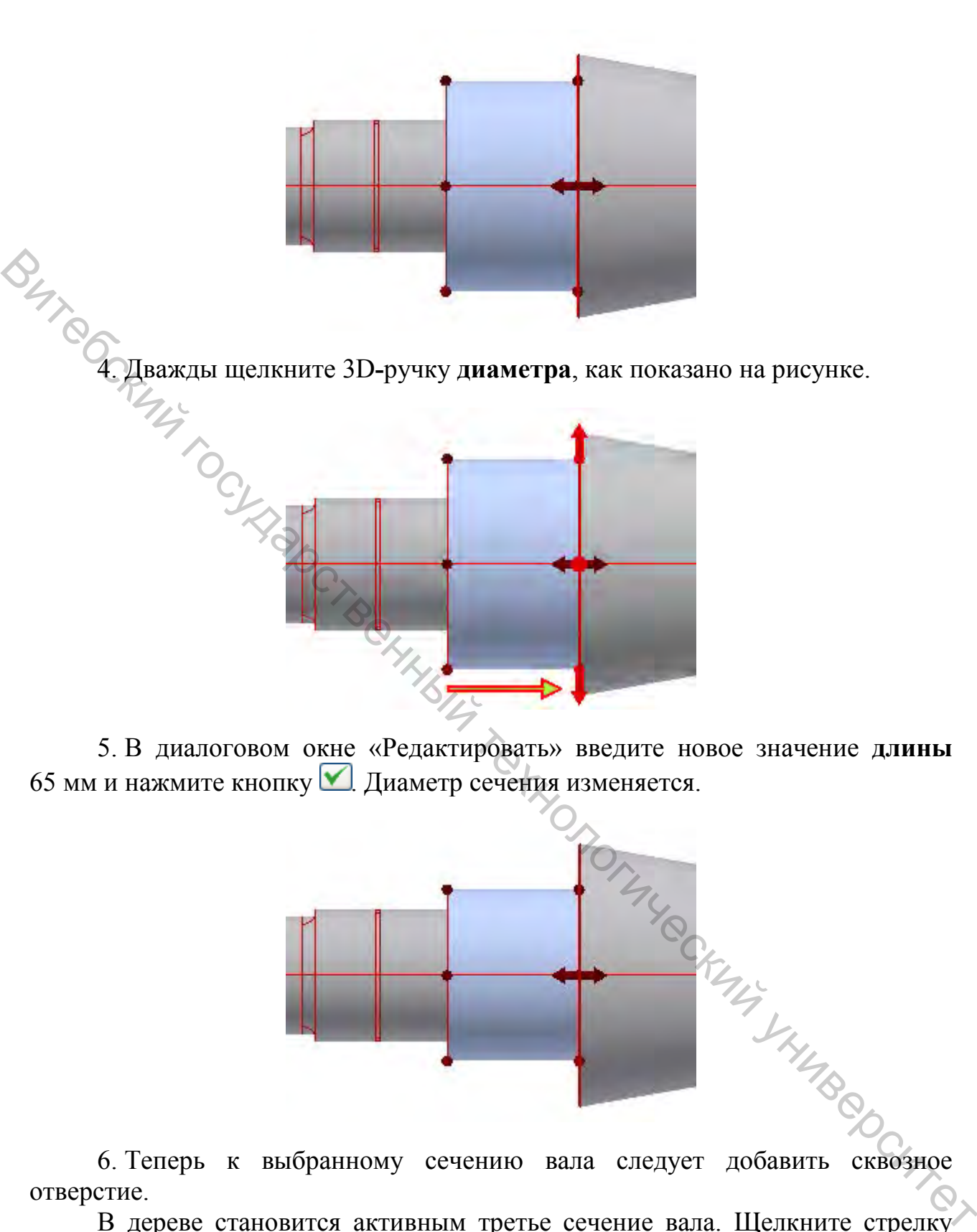

5. В диалоговом окне «Редактировать» введите новое значение **длины**  65 мм и нажмите кнопку  $\blacksquare$  Диаметр сечения изменяется.

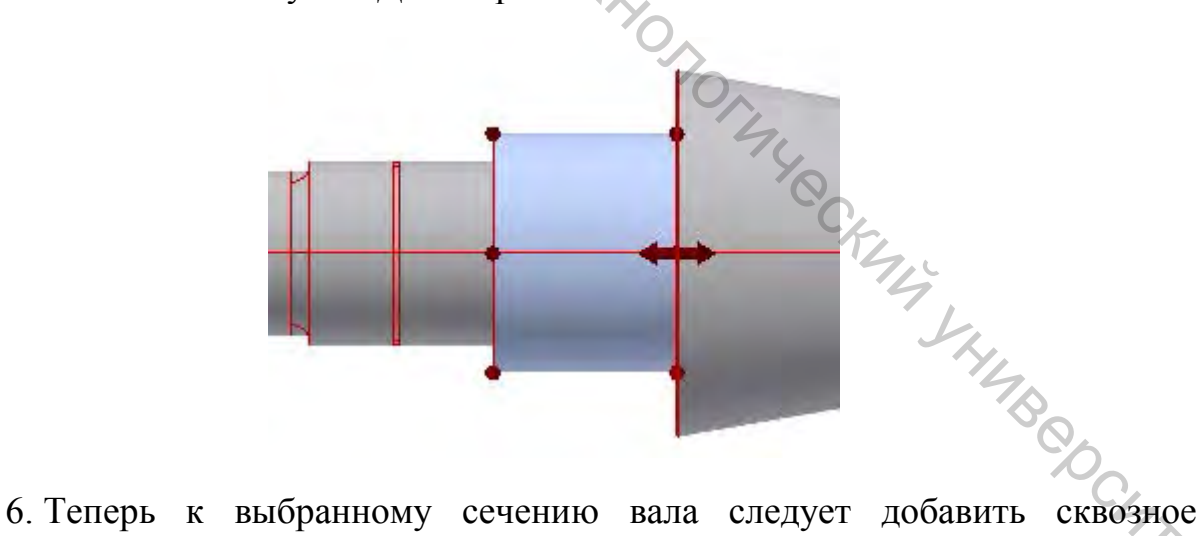

отверстие.

В дереве становится активным третье сечение вала. Щелкните стрелку рядом с кнопкой **для открытия списка доступных элементов для сечения** вала, а затем выберите **Добавить сквозное отверстие**.

Отверстие по умолчанию добавляется в выбранное сечение. Для редактирования отверстия выберите его в структуре дерева и нажмите кнопку **.** 

7. В диалоговом окне «Сквозное отверстие» задайте в поле **Диаметр отверстия** значение 12 мм. Убедитесь в том, что изменено значение параметра **Диаметр отверстия**, а не параметра **Основной диаметр**.

8. Нажмите кнопку **«OK»**.

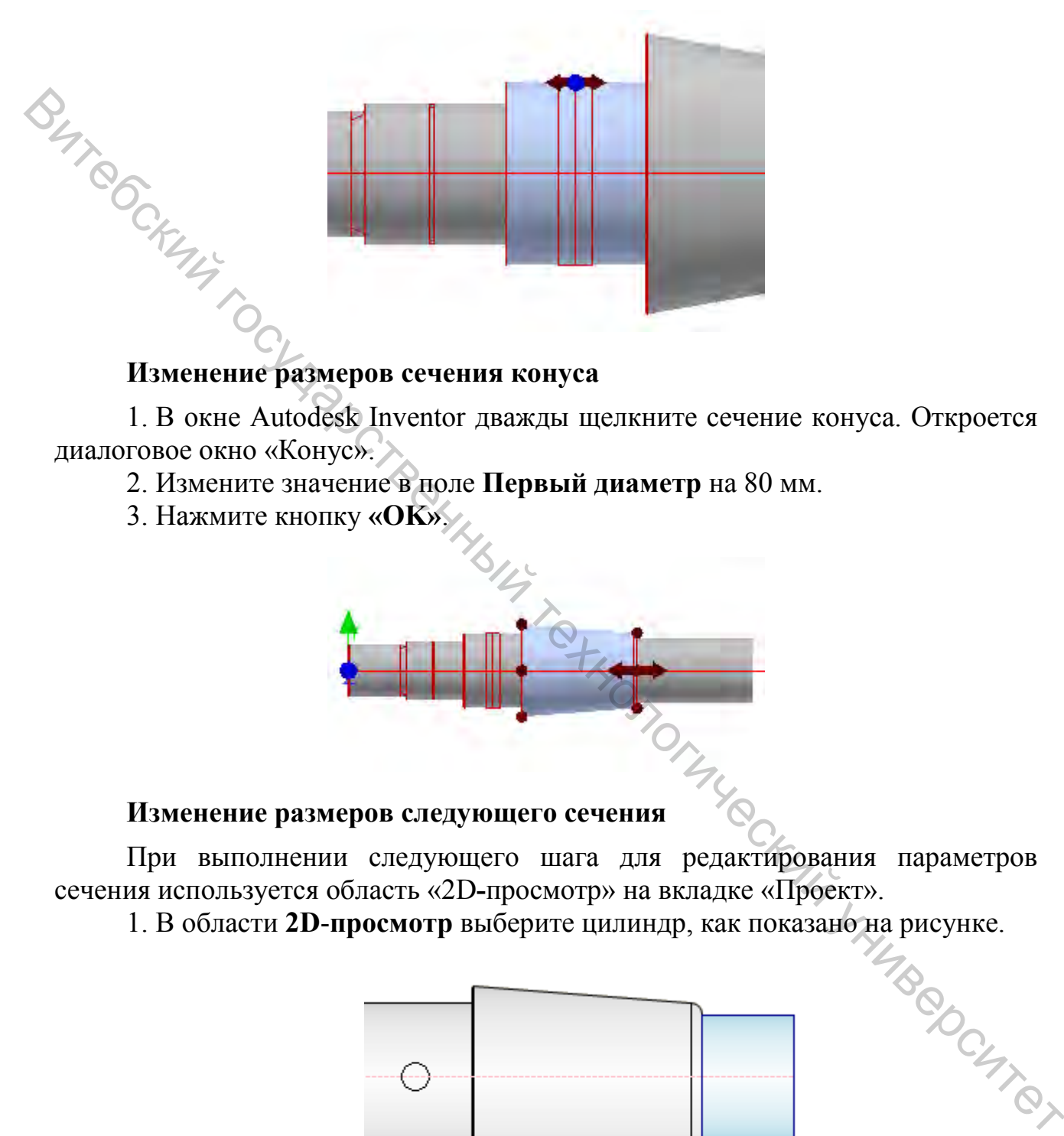

1. В окне Autodesk Inventor дважды щелкните сечение конуса. Откроется диалоговое окно «Конус».

- 2. Измените значение в поле **Первый диаметр** на 80 мм.
- 3. Нажмите кнопку **«OK»**.

#### **Изменение размеров следующего сечения**

При выполнении следующего шага для редактирования параметров сечения используется область «2D**-**просмотр» на вкладке «Проект».

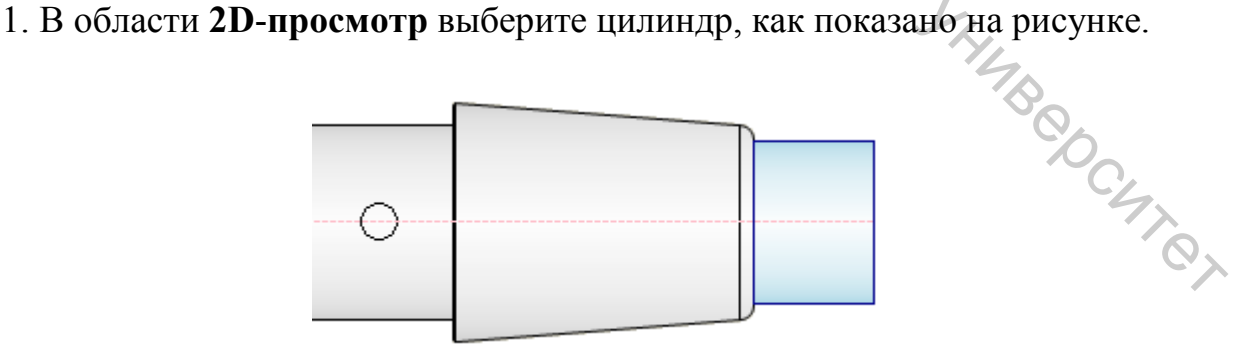

2. Щелкните правой кнопкой мыши для отображения контекстного и выберите **Сечения Редактировать**. Откроется диалоговое окно «Цилиндр».

3. Измените значение поля **Длина сечения** на 40 мм и нажмите кнопку **«OK»**.

4. Теперь добавьте канавку контргайки правого ребра сечения к выбранному сечению вала. В дереве становится активным соответствующее сечение вала. Щелкните стрелку рядом с кнопкой - для открытия списка доступных элементов правого ребра, а затем выберите в списке пункт **Канавка контргайки**.

В выбранное сечение добавляется канавка контргайки по умолчанию, и открывается диалоговое окно «Канавка контргайки».

5. Измените значение поля **Длина резьбы** на 13 мм и нажмите кнопку **«OK»**.

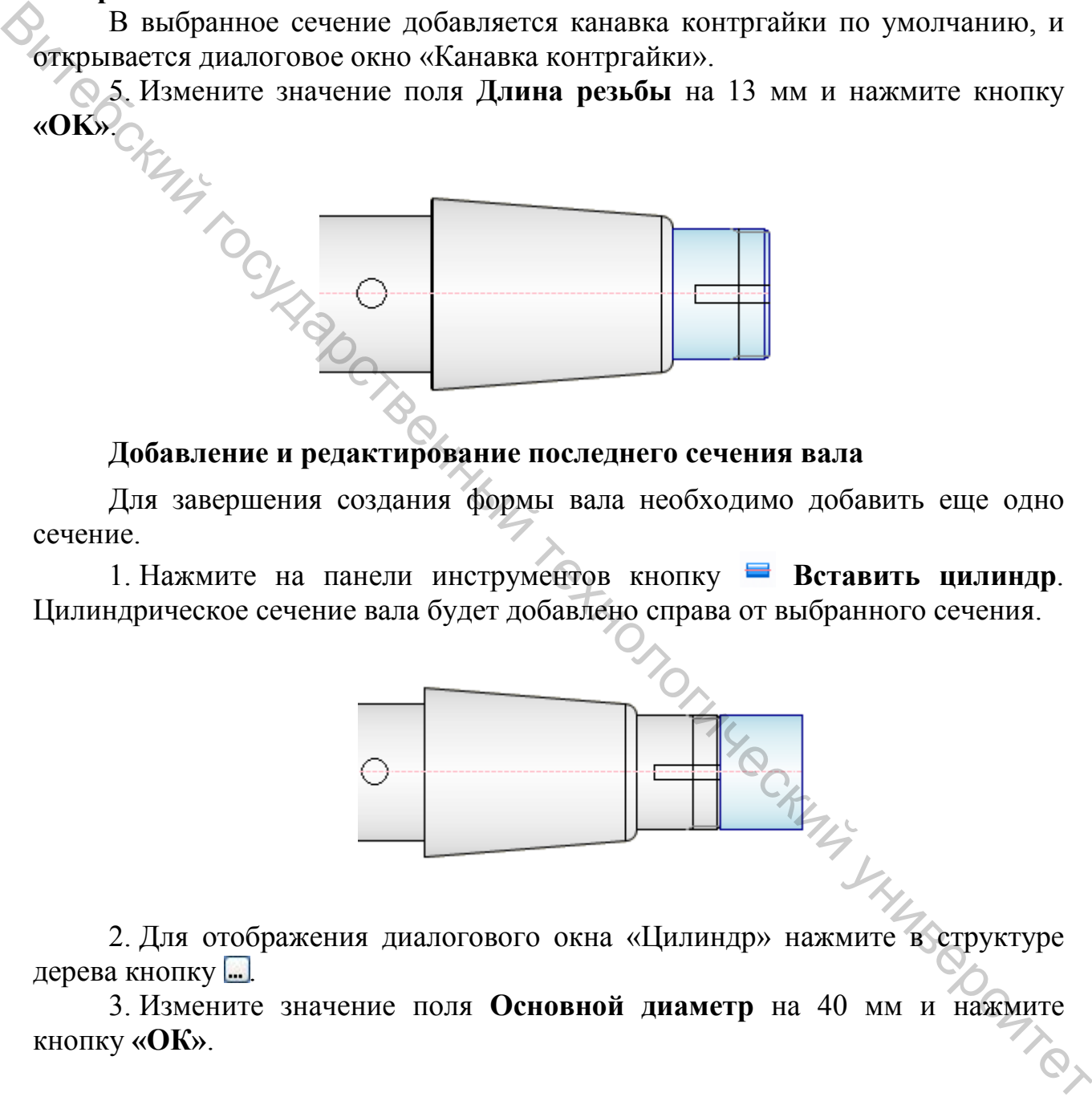

## **Добавление и редактирование последнего сечения вала**

Для завершения создания формы вала необходимо добавить еще одно сечение.

1. Нажмите на панели инструментов кнопку **Вставить цилиндр**. Цилиндрическое сечение вала будет добавлено справа от выбранного сечения.

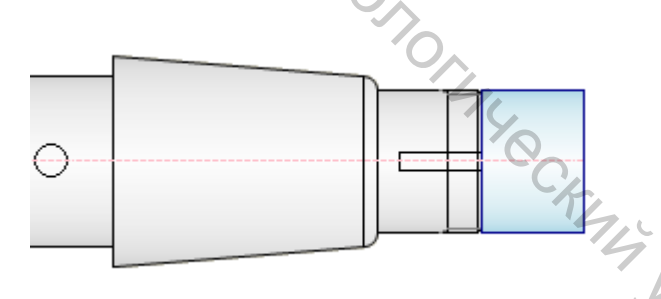

2. Для отображения диалогового окна «Цилиндр» нажмите в структуре дерева кнопку ...

3. Измените значение поля **Основной диаметр** на 40 мм и нажмите кнопку **«ОК»**.

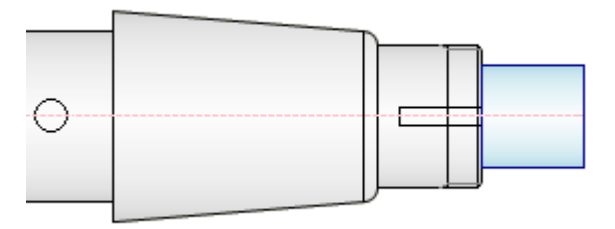

4. Добавьте стопорное кольцо к выбранному сечению вала. Щелкните стрелку рядом с кнопкой **4** для открытия списка доступных элементов для сечения вала, а затем выберите в списке пункт **Добавить стопорное кольцо**.

К выбранному сечению будет добавлено стопорное кольцо по умолчанию.

5. Нажмите кнопку ..., чтобы отобразить диалоговое окно «Канавка стопорного кольца» для редактирования параметров.

6. Для вставки стопорного кольца с правой стороны сечения цилиндра выберите в раскрывающемся меню пункт **Измерить от второго ребра**.

7. Воспользуйтесь вторым раскрывающимся списком, чтобы выбрать **DIN 471** в Библиотеке компонентов.

8. Установите в поле **Расстояние** значение 2 мм и нажмите кнопку **«ОК»**.

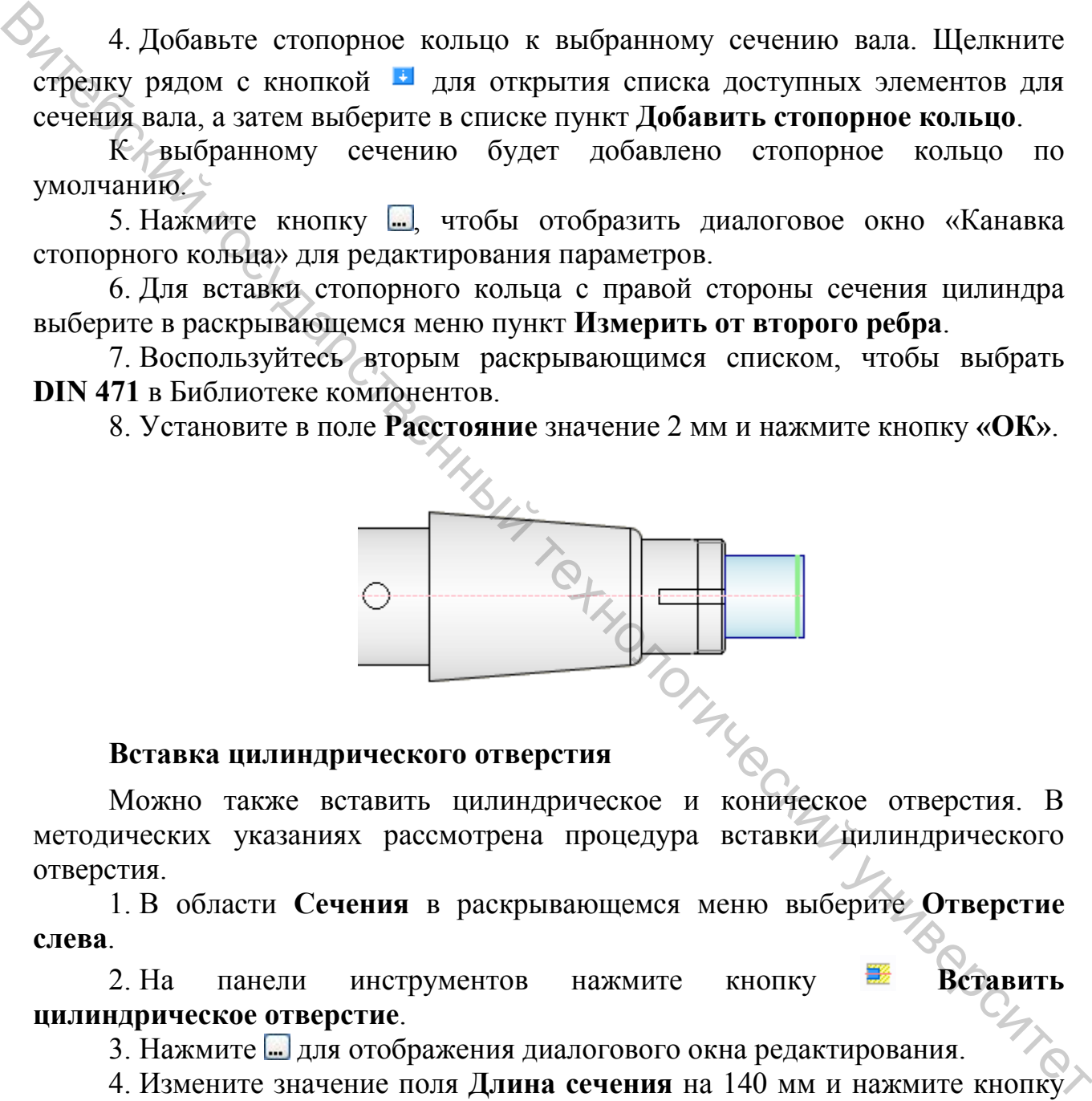

#### **Вставка цилиндрического отверстия**

Можно также вставить цилиндрическое и коническое отверстия. В методических указаниях рассмотрена процедура вставки цилиндрического отверстия.

1. В области **Сечения** в раскрывающемся меню выберите **Отверстие слева**.

2. На панели инструментов нажмите кнопку **Вставить цилиндрическое отверстие**.

3. Нажмите Эдля отображения диалогового окна редактирования.

4. Измените значение поля **Длина сечения** на 140 мм и нажмите кнопку **«ОК»**.

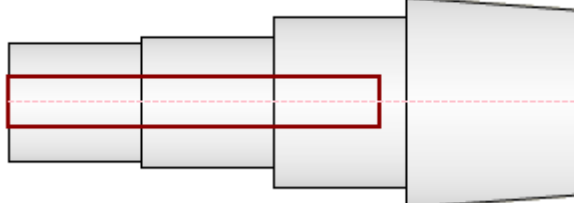

# **Вкладка «Расчет»**

Выберите вкладку **Расчет**, которая содержит следующее:

• Предварительное изображение вала в двухмерном режиме на основе конфигурации, заданной на вкладке «Модель».

- Графические индикаторы нагрузок и опор.
- Панель инструментов для ввода нагрузок и опор;

• Области для определения материала вала и дополнительных свойств расчета.

*Примечание*. По умолчанию включен режим «2D**-**просмотр». Для скрытия просмотра в двухмерном режиме выберите в поле **2D**-**просмотр** диалогового окна «Параметры» параметр **Всегда скрывать** и нажмите кнопку **«ОК»**.

# **Определение опор**

При переходе на вкладку **Расчет** обратите внимание на изменение режимов «2D**-**просмотр» и «3D**-**просмотр». Отображаются не только графические представления нагрузок и опор, но и маркеры положения зеленого и синего цвета. Вителеция «Расчег»<br>
(Выберите вкладку Расчег, которая содержит следующее:<br>  $\alpha$ -Предварительное изображение вала в двухмерном режиме на основе<br>  $\alpha$ -Hpingwesterne инивектора натрузок и опор;<br>
- Папелб дитермический техно

Для каждого сечения в программе отображаются три маркера положения: по одному на каждом конце сечения и один в его центре. Маркер положения синего цвета свидетельствует о том, что нагрузки и опоры расположены в месте расположения этого маркера.

*Примечание*. Опоры представлены треугольниками. Нагрузки отображаются стрелками.

1. В раскрывающемся меню области **Нагрузки и опоры** выберите пункт **Опоры**.

2. Нажмите и удерживайте клавишу <Alt>. В окне Autodesk Inventor перетащите опору на второе сечение вала слева, как показано на рисунке.

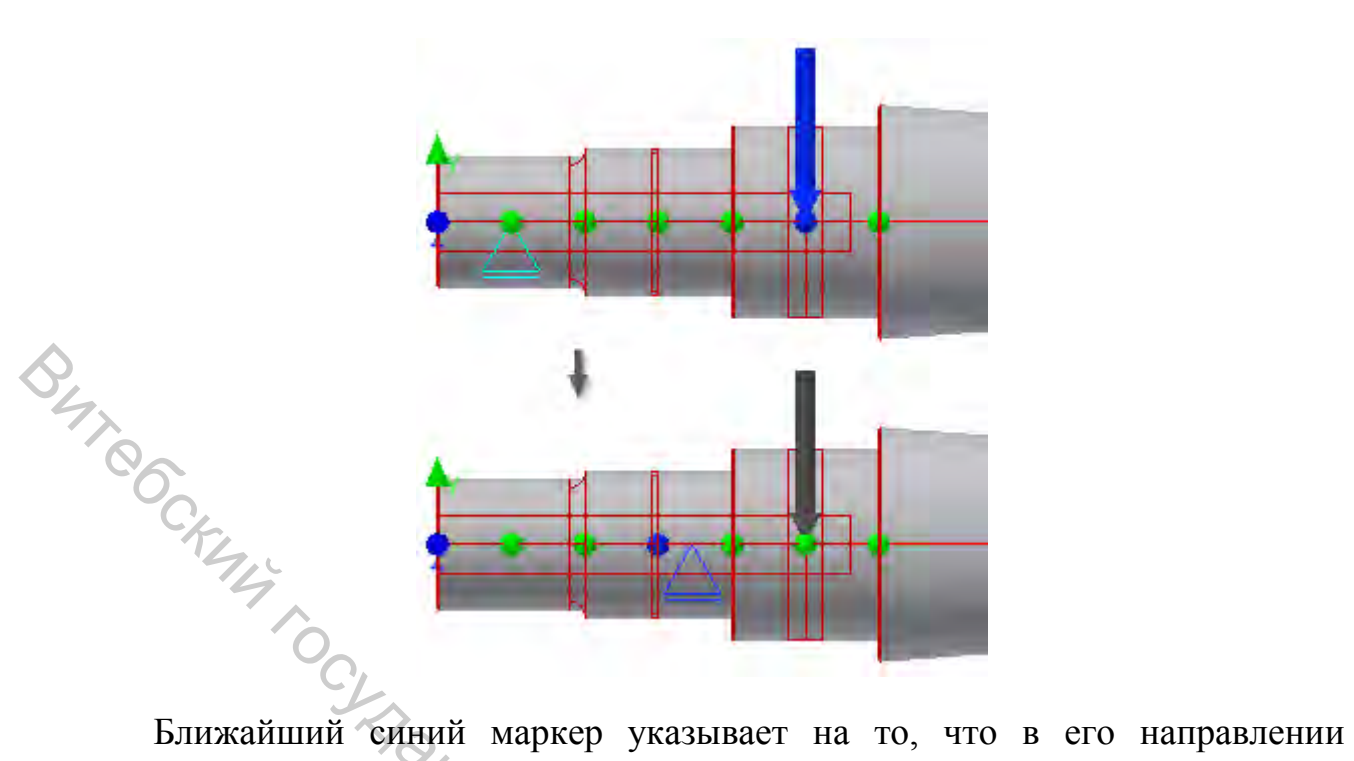

расположена опора.

*Примечание*. Если маркер расположен между двумя сечениями, одна его половина может быть синей, а другая – зеленой.

3. Дважды щелкните опору для открытия диалогового окна «Опора в свободном состоянии» и измените значение поля **Расстояние от середины сечения** на 1,5 мм, что является расстоянием от активного маркера положения до опоры.

4. Нажмите кнопку **«OK»**.

5. Удерживая нажатой клавишу Autodesk Inventor, перетащите в окне ProdName индикатор второй опоры к сечению вала, расположенному на правом конце вала, как показано на рисунке.

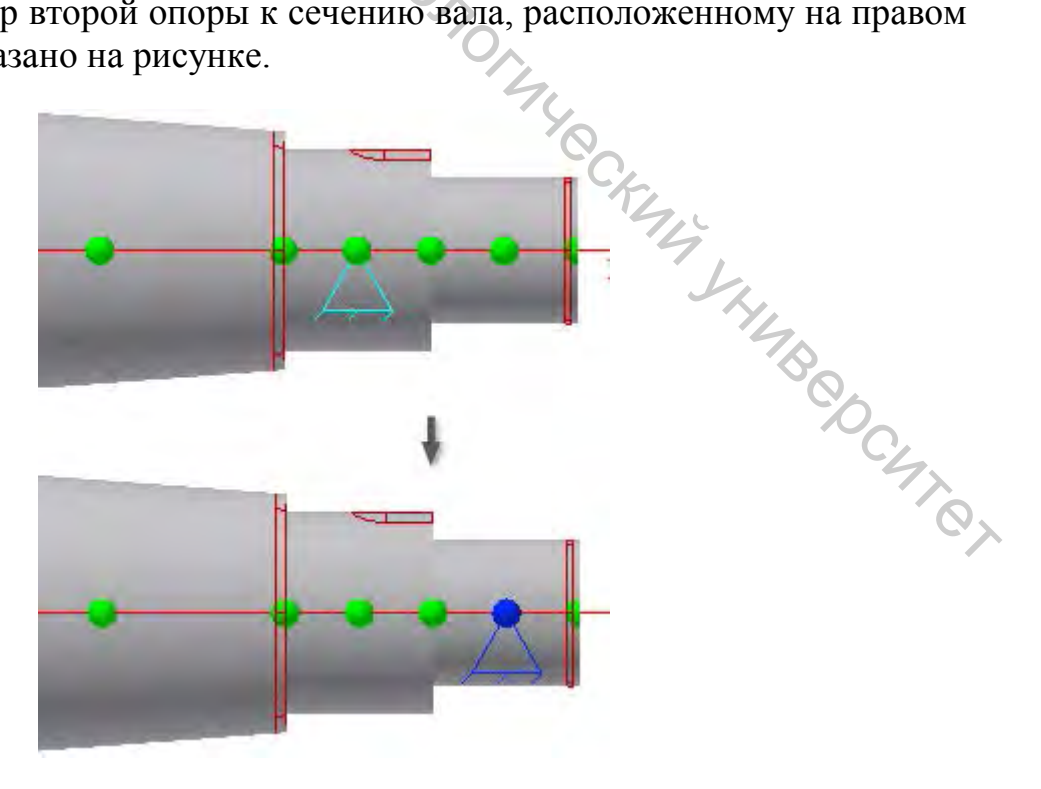

#### **Определение нагрузок и выполнение расчета**

1. В раскрывающемся меню области **Нагрузки и опоры** выберите пункт **Нагрузки**.

Радиальная сила вставляется по умолчанию, но ее требуется изменить на крутящий момент.

2. В структуре дерева выберите **Радиальная сила** и щелкните стрелку, расположенную рядом со значком  $\mathbf{F}$ .

3. В появившемся списке выберите **Крутящий момент**. Откроется диалоговое окно «Крутящий момент». Введите в поле **Крутящий момент** значение 200 Нм и нажмите кнопку **«ОК»**.

4. Для добавления второго крутящего момента нажмите на панели инструментов кнопку **Крутящий момент**. В диалоговом окне «Крутящий момент» убедитесь в том, что в поле **Крутящий момент** указано значение – **200 Нм**, и нажмите кнопку **«ОК»**.  $\chi$  3. В появившемся читель выберите Крутяший момент. Откроется диалоговских анасектных коментах выберите крутяший момент значение конци с 200 IM и нажмите книве у ООК».<br>
2. В появившемся сигис выберите Крутяший момента

*Примечание*. Сумма всех крутящих моментов должна быть равна **0**.

5. Положение крутящих моментов можно изменить. В диалоговом окне предварительного просмотра перетащите стрелки крутящих моментов к сечениям вала, как показано на рисунке.

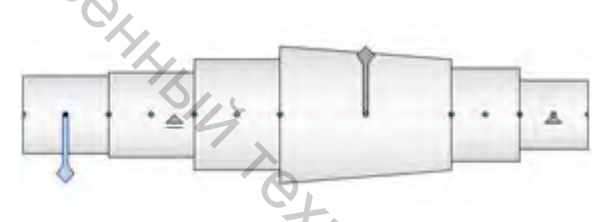

6. Вызовите команду **Расчет**. Для просмотра результатов расчета нагрузок, опор и других значений разверните область **Результаты** в правой части вкладки **Расчет**.

7. Для просмотра диаграмм отдельных нагрузок на вал выберите вкладку **Графики**.

*Совет*. Щелкните значок **Результат** для отображения отчета в формате HTML.

## **Вставка вала**

Далее необходимо вставить готовый вал в сборку.

1. В диалоговом окне генератора компонентов вала нажмите кнопку **«ОК»**.

2. Щелкните в графическом окне для размещения вала.

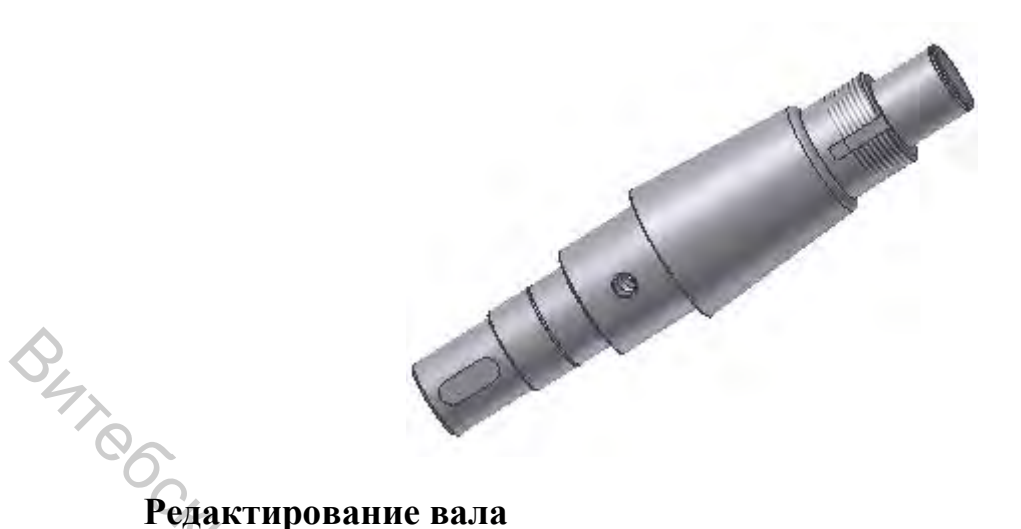

Вал можно редактировать после вставки.

1. Выберите вал в браузере или графическом окне, щелкните правой кнопкой мыши и выберите команду **Редактировать с помощью мастера проектирования**.

2. Убедитесь в том, что вкладка **Проект**, и выберите сечение конуса, как показано на рисунке.

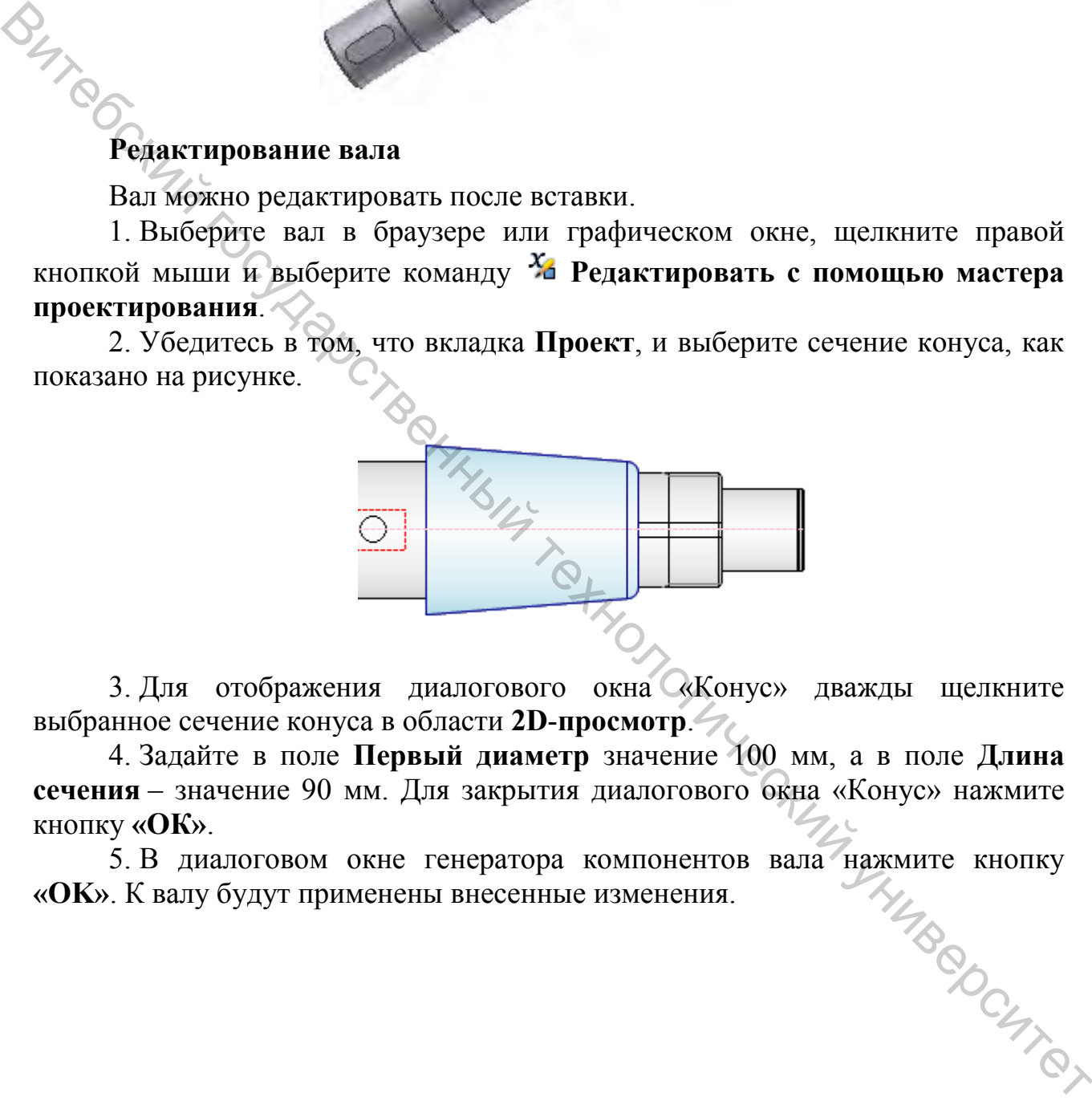

3. Для отображения диалогового окна «Конус» дважды щелкните выбранное сечение конуса в области **2D**-**просмотр**.

4. Задайте в поле **Первый диаметр** значение 100 мм, а в поле **Длина сечения** – значение 90 мм. Для закрытия диалогового окна «Конус» нажмите кнопку **«ОК»**.

5. В диалоговом окне генератора компонентов вала нажмите кнопку<br>
. К валу будут применены внесенные изменения. **«OK»**. К валу будут применены внесенные изменения.

## **Выводы**

На примере использования «Генератора компонентов вала» были рассмотрены:  $\frac{G_{f_{f_{f_{f_{f}}}}}}{G_{f_{f_{f_{f_{f}}}}}}$ <br>
Визовый государственный технологический истористик<br>
Настройские антенситетов вала,  $\frac{G_{f_{f_{f_{f}}}}}{G_{f_{f_{f}}}}$ <br>
Визание нагрузки и онор,<br>
Указание значений нагрузки.<br>
Селаксирование ван

Запуск «Генератора вала».

Настройка вала.

Задание нагрузки и опор.

Указание значений нагрузки.

Вставка вала.

Редактирование вала.

# **7 ОФОРМЛЕНИЕ ОТЧЕТА**

Отчет по работе оформляется студентом на листах формата А4.<br>Отчет должен содержать:<br>— титульный лист;<br>— титульный лист;<br>— тала;<br>— толом;

- Отчет должен содержать:
- титульный лист;
- индивидуальное задание;
- расчетную схему вала;
- расчет вала классическим методом;
- расчет вала средствами Autodesk Inventor;
- выводы;
- список использованных источников.

# **8 ВОПРОСЫ ДЛЯ САМОПРОВЕРКИ**

1. Изобразите пример схемы нагружения двухопорного шпинделя.

2. Что означает статическая неопределимость применительно к расчету вала?

3. Что такое момент инерции сечения?

4. Опишите алгоритм расчета диаметра вала.

5. Чем вызвано применение валов с отверстием?

6. Что такое момент сопротивления сечения вала?

0. По такое можение водустания между опорами вала на его нагружение.

8. Когда применяются адаптированные формулы?

9. Опишите конструкции валов.

10. Каким может быть влияние привода шпинделя на выбор его диаметра?

11. Опишите алгоритм расчета диаметра многоопорного вала.

12. Укажите преимущества и недостатки классических методов расчета валов.

13. Укажите преимущества и недостатки расчета вала средствами Autodesk Inventor.

14. Какие материалы применяются для изготовления валов?

15. Изобразите варианты конструктивного исполнения многоопорного вала.

16. Что применяется для фиксации шестерен на валах и как это отражается на расчете?

17. Опишите процесс создания файла сборки в Autodesk Inventor?

18. Каким образом происходит добавление элементов вала в Autodesk Inventor?  $\epsilon$  5, Чем вызнано применение валов с отверетнем?<br>  $\epsilon$  6, Чем вызнано применение вестоиния веску опорами нала на его натружение.<br>  $\epsilon$  5, Ото накое момент сопротивления сечения нала на его натружение.<br>
9. Супшитте вопс

19. Как изменять размеры вала в Autodesk Inventor?

20. Каким образом происходит редактирование сечений вала в Autodesk Inventor?

21. Какие виды нагрузок можно задавать при расчете вала в Autodesk Inventor?

22. Опишите процесс определения нагрузок и последовательность выполнения расчета вала в Autodesk Inventor?

олнения расчета вала в Autodesk Inventor.<br>
23. Какие виды форм поверхностей можно получить средствами Autodesk<br>
10. Наши выводы о преимуществах и недостатках расчета валов Inventor?

24. Ваши выводы о преимуществах и недостатках классическими методами и средствами Autodesk Inventor.

#### **ЛИТЕРАТУРА**

1. Металлорежущие станки : учеб. пособие для студ. втузов / Н. С. Колев [и др.]. – Москва : Машиностроение, 1980. – 500 с.

2. Металлорежущие станки и автоматы : учебник для студ. втузов / под. ред. А. С. Проникова. — Москва : Машиностроение, 1983. – 736 с.

3. Анурьев, В. И. Справочник конструктора–машиностроителя. В 3 т. Т. 2. – 8-е изд., перераб. и доп.; под ред И. Н. Жестковой / В. И. Анурьев. – Москва : Машиностроение, 2001. – 912 с. 10.4 Ред. А. С. производ. — посква: Машиностроенно, 1977. - 2. 3. Ред. В. С. Весний государственный технологический государственный технологический государственный технологический государственный технологический государс

4. Металлорежущие станки : учебник для машиностроительных вузов / под ред. В. Э. Пуша. – Москва : Машиностроение, 1985. – 576 с.

5. Дунаев, П. Ф. Конструирование узлов и деталей машин : учеб. пособие для студ. вузов / П. Ф. Дунаев, О. П. Леликов. – Москва : Высш. шк., 2001. – 447 с.

6. Решетов, Д. Н. Детали машин : учебник для студ. машиностроит. спец. вузов / Д. Н. Решетов. – Москва : Машиностроение, 1989. – 496 с.

7. Детали и механизмы металлорежущих станков. В 2 т. Т. 2 / под ред. Д. Н. Решетова. – Москва : Машиностроение, 1992. – 620 с.

8. Пуш, В. Э. Конструирование металлорежущих станков / В. Э. Пуш. – Москва : Машиностроение, 1977. – 392 с.

9. Кочергин, А. И. Конструирование и расчет металлорежущих станков и станочных комплексов. Курсовое проектирование : учеб. пособие для вузов машиностроит. спец. / А. И. Корчегин. – Минск : Высш. шк., 1991. – 381 с.

10. Атлас конструкций узлов и деталей машин : учеб. пособие / Б. А. Байков [и др.]; под ред. О. А. Ряховского. – Москва : Изд-во МГТУ им. Н. Э. Баумана, 2007. – 384 с.

11. Зубченко, А. С. Марочник сталей и сплавов / А. С. Зубченко. – Москва : Машиностроение, 2001. – 672 с.

12. Тарзиманов, Г. А. Проектирование металлорежущих станков / Г. А. Тарзиманов. — Москва : Машиностроение, 1980. – 288 с.

13. Феодосьев, В. И. Сопротивление материалов /В. И. Феодосьев. – Ква: Наука, 1986. – 512 с. Москва : Наука, 1986. – 512 с.

# **ПРИЛОЖЕНИЕ А Образец оформления титульного листа отчета**

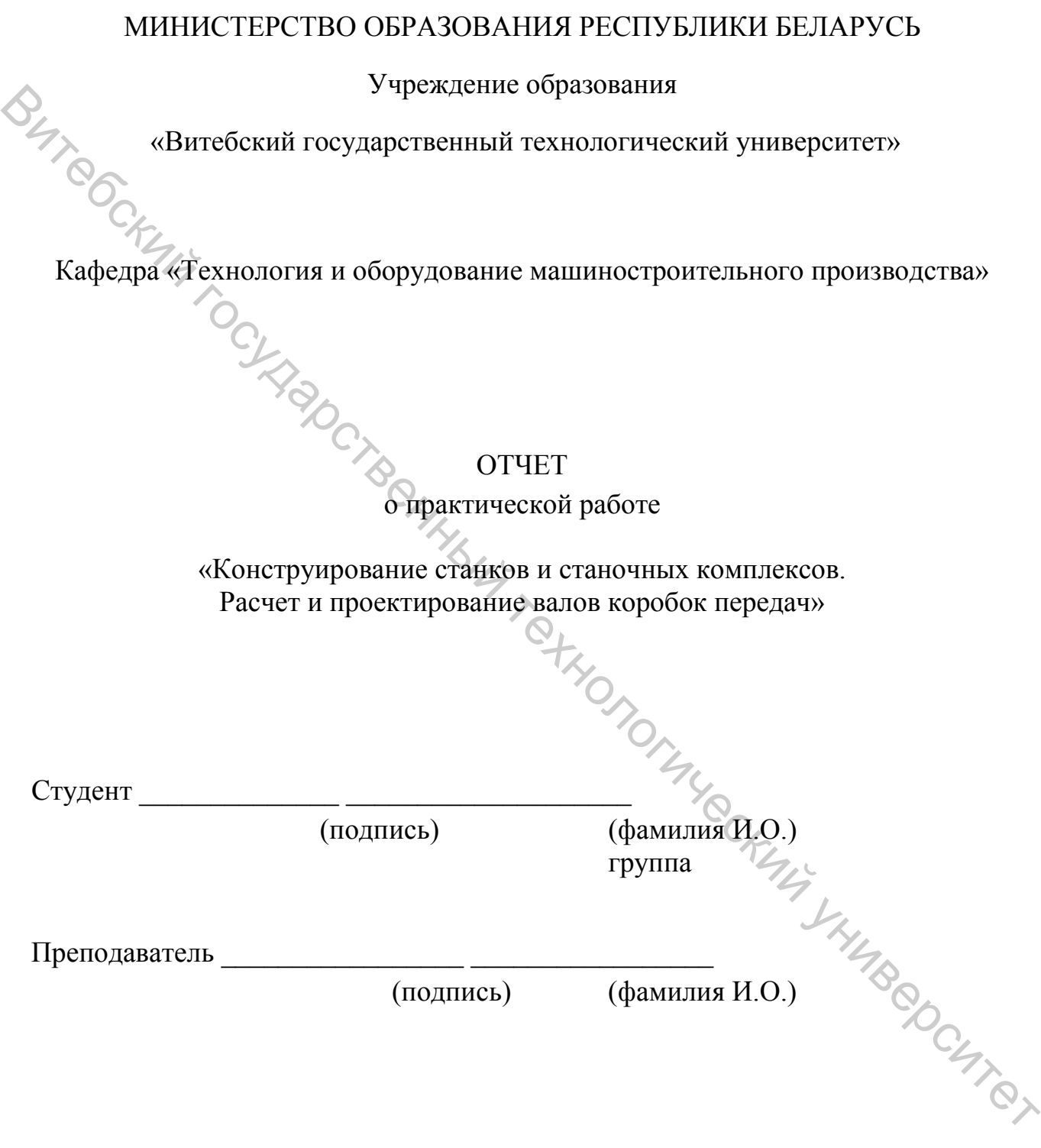

Витебск 20…

Учебное издание

# КОНСТРУИРОВАНИЕ И РАСЧЕТ СТАНКОВ. КОНСТРУИРОВАНИЕ И РАСЧЕТ ИЗДЕЛИЙ

# **ПРОЕКТИРОВАНИЕ И РАСЧЕТ ВАЛОВ КОРОБОК ПЕРЕДАЧ**

ПРОЕКТИРОВАНИЕ САРА Методические указания по выполнению пабораторных и практических работ лабораторных и практических работ

Составители: Путеев Николай Владимирович Окунев Роман Владимирович Климентьев Андрей Леонидович

Редактор *Н.В. Медведева* Корректор *Н.В. Медведева* Компьютерная верстка *А.Л. Климентьев*

Подписано к печати <u>06.06.18</u>. Формат  $\underline{60x90}$   $1/16$ . Усл. печ. листов 1.5. Уч.-изд. листов 1,8. Тираж 50 экз. Заказ № 170.

Учреждение образования «Витебский государственный технологический университет» 210038, г. Витебск, Московский пр., 72. Отпечатано на ризографе учреждения образования «Витебский государственный технологический университет». Учреждение образов.<br>
«Витебский государственный технологический универении 210038, г. Витебск, Московский пр., 72.<br>
Отпечатано на ризографе учреждения образования<br>
«Витебский государственный технологический университет».<br> распространителя печатных изданий № 1/172 от 12 февраля 2014 г. Свидетельство о государственной регистрации издателя, изготовителя, распространителя печатных изданий № 3/1497 от 30 мая 2017 г. Витебний государствений технологический университет<br>  $\frac{E}{\sqrt{2}}$  составители:<br>  $\frac{E}{\sqrt{2}}$  составители:<br>  $\frac{E}{\sqrt{2}}$  составители:<br>  $\frac{E}{\sqrt{2}}$  составители:<br>  $\frac{E}{\sqrt{2}}$  составители:<br>  $\frac{E}{\sqrt{2}}$  составители:<br>  $\frac{E$